# Создание учебного профиля и чатов в VK Мессенджере

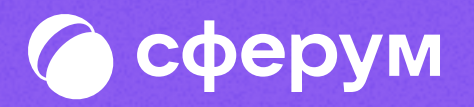

# На компьютере

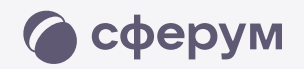

# Как создать учебный профиль в VK Мессенджере?

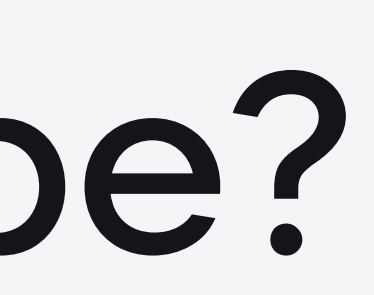

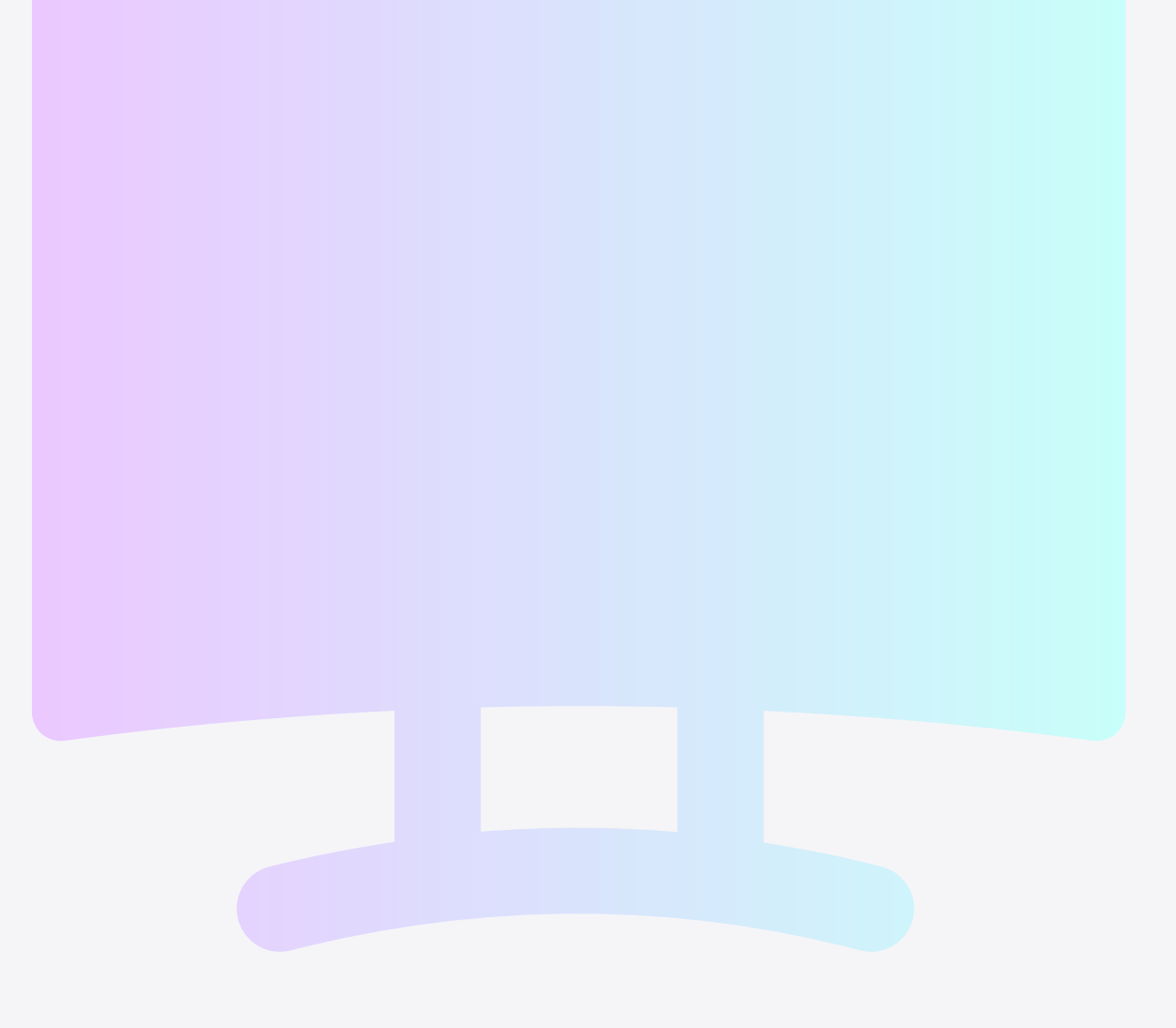

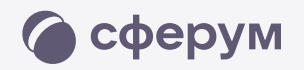

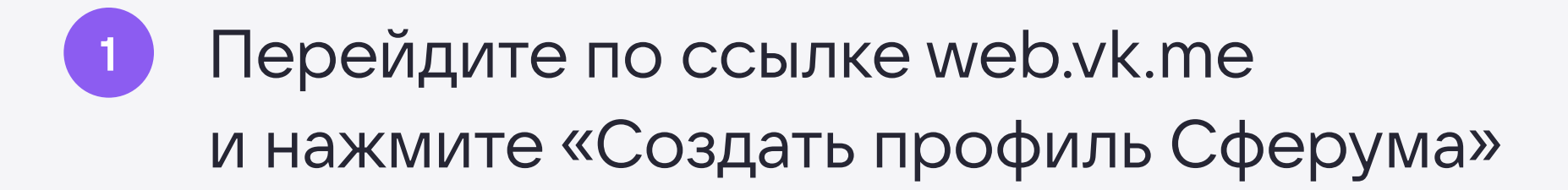

Введите номер телефона и нажмите  $\boxed{2}$ кнопку «Продолжить»

Как создать учебный профиль в VK Мессенджере?

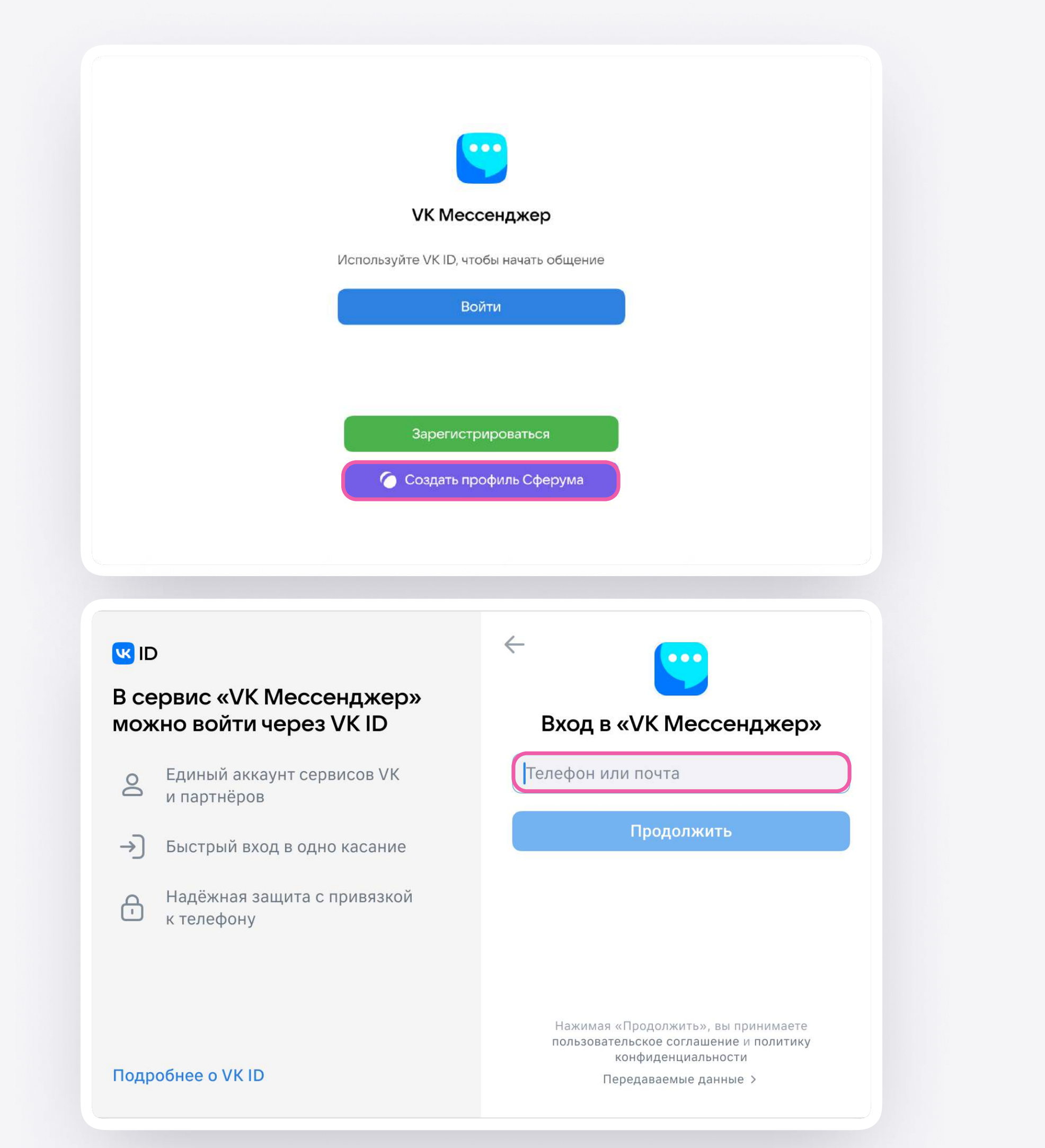

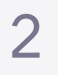

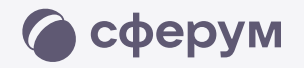

 $3$ 

Введите код из СМС, которое система отправит на Ваш телефон. Если ранее Вы уже регистрировались через VK ID, введите свой пароль

Как создать учебный профиль в VK Мессенджере?

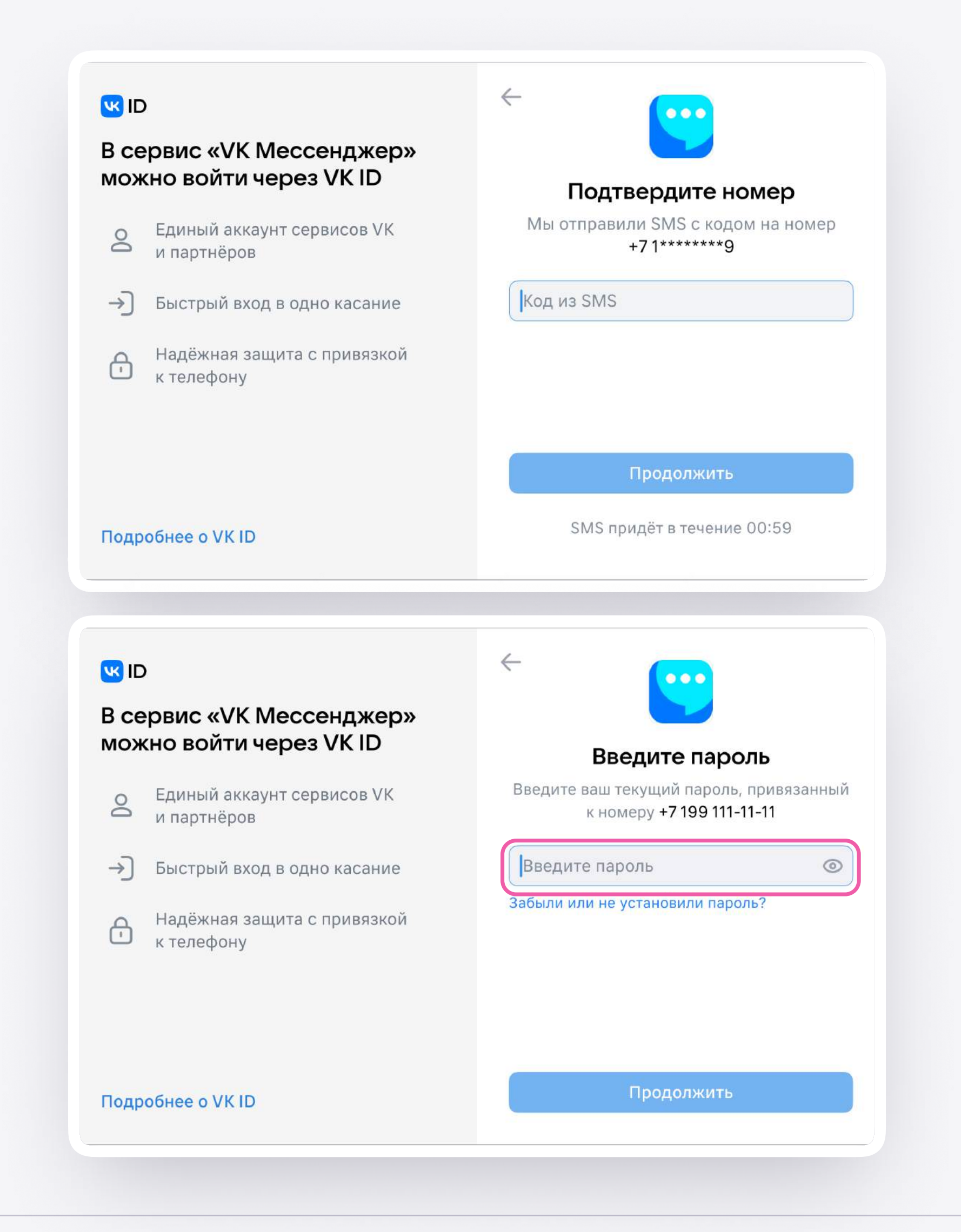

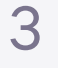

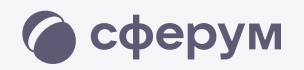

- Заполните информацию о себе  $\overline{4}$
- Учебный профиль создан! Нажмите  $5\phantom{1}$ «Продолжить», чтобы войти в VK Мессенджер

Как создать учебный профиль в VK Мессенджере?

# **K**<sub>ID</sub>

## В сервис «VK Мессенджер» мойжно войти через VK ID

- Единый аккаунт для сервисов VK и  $\circledcirc$ партнёров
- → Быстрый вход в одно нажатие
- Надёжная защита с привязкой  $\bigoplus$ к телефону

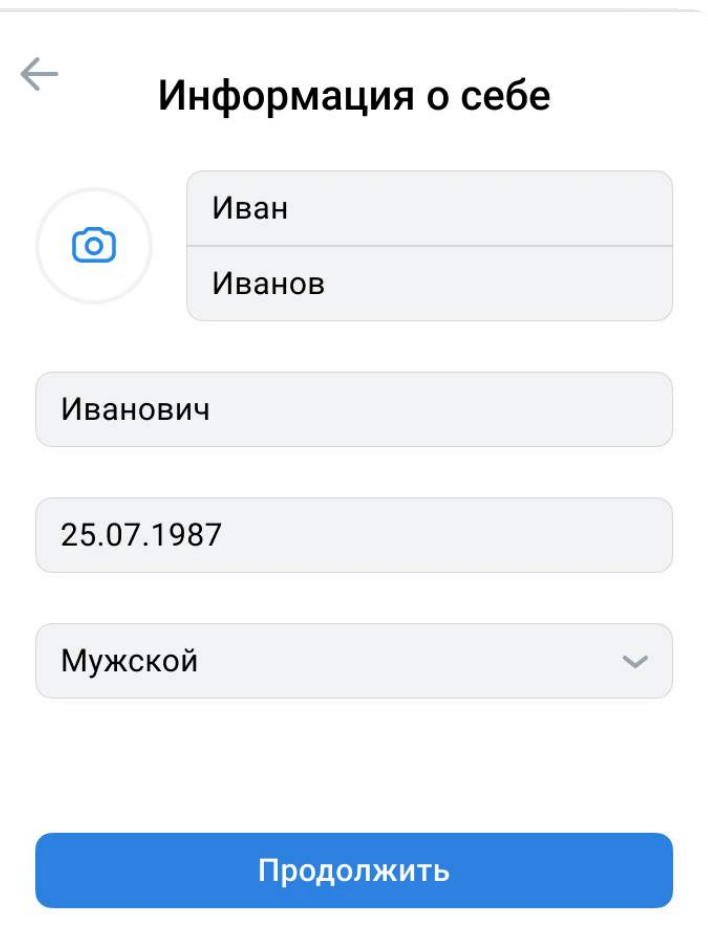

## **K**<sub>ID</sub>

Подробнее о VK ID

## В сервис «VK Мессенджер» мойжно войти через VK ID

- Единый аккаунт для сервисов VK и  $\circledcirc$ партнёров
- → Быстрый вход в одно нажатие
- Надёжная защита с привязкой  $\bigoplus$ к телефону

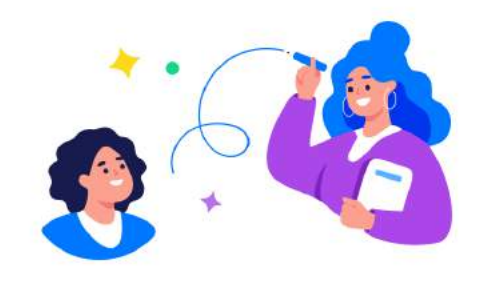

## Учебный профиль создан!

Учебный профиль полностью изолирован от соцсети ВКонтакте, общаться в нём возможно только с участниками вашего учебного заведения

## Подробнее о VK ID

## Продолжить

4

# Как учителю создать чат в VK Мессенджере?

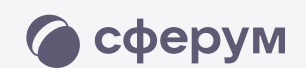

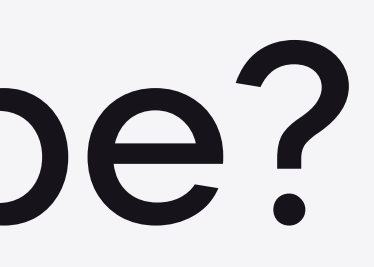

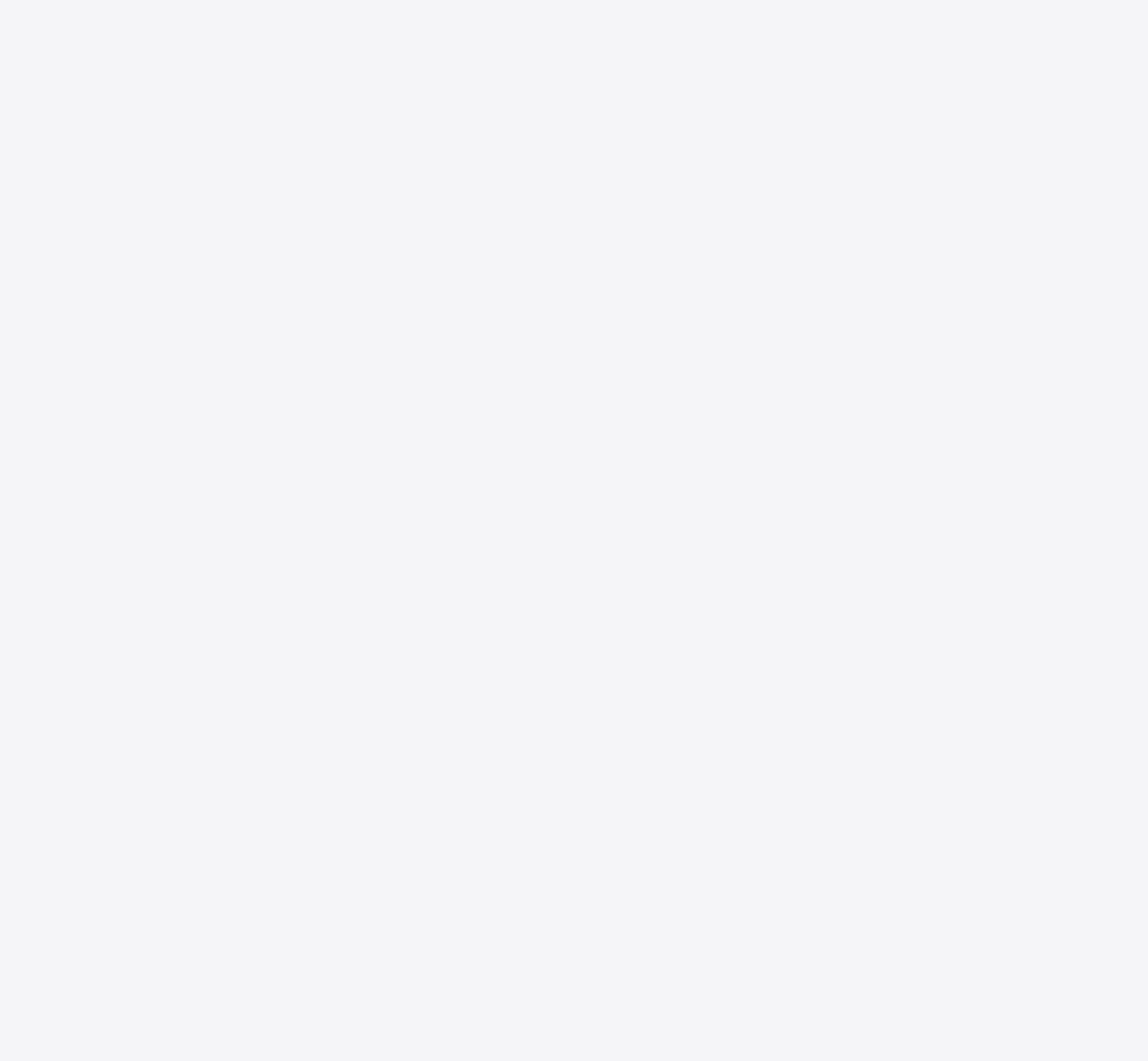

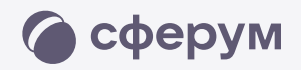

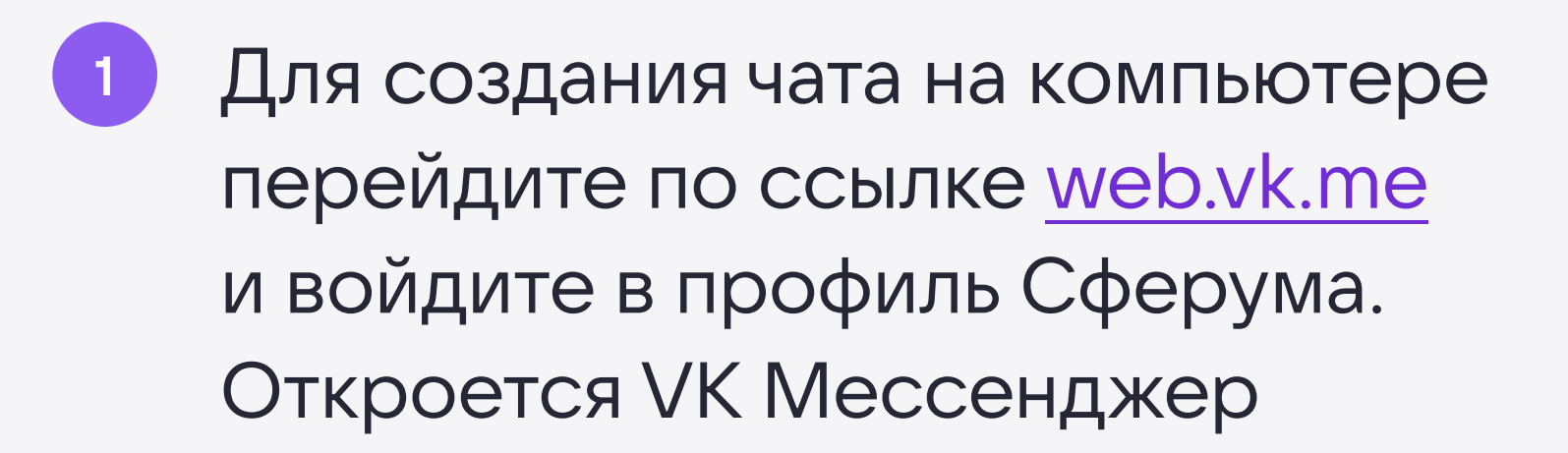

<sup>2</sup> В верхнем левом углу нажмите на значок с изображением карандаша

 $\equiv$ 

 $\mathbf{y}$ 

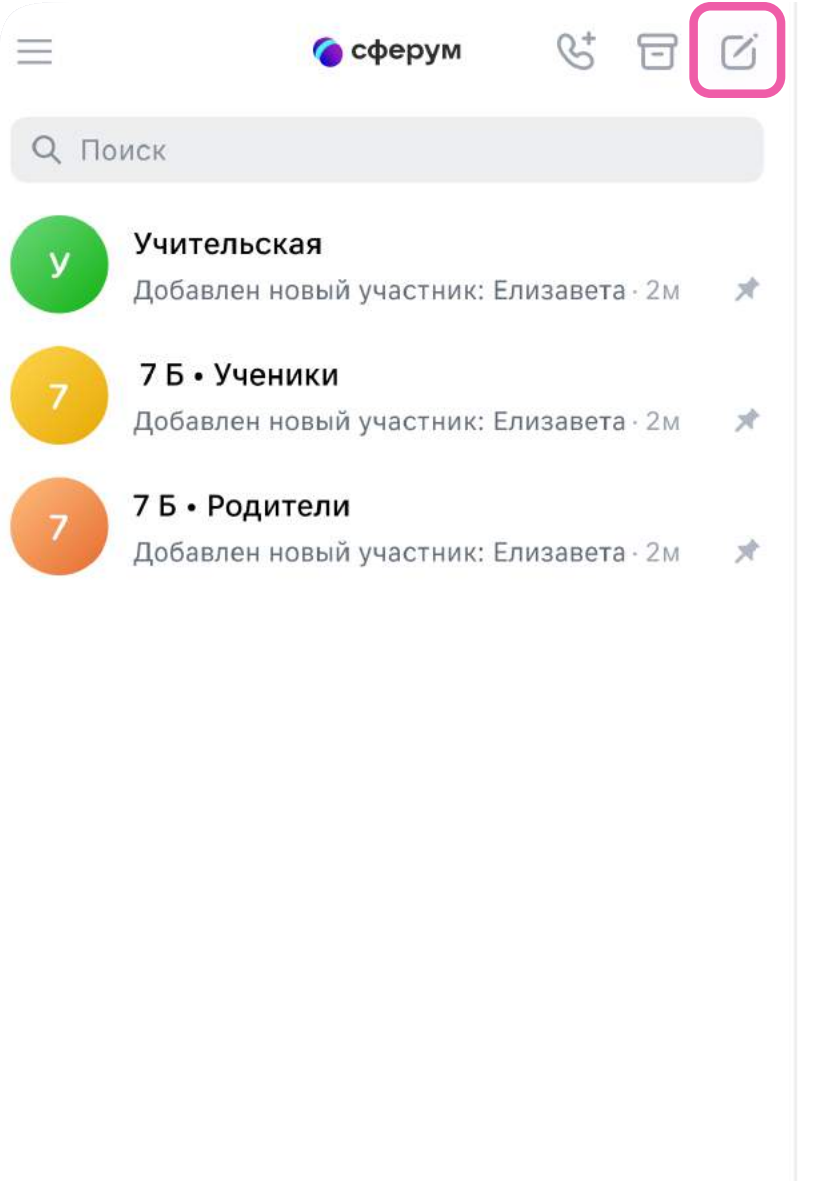

**C** Только непрочитанные

 $\bigcup$ 

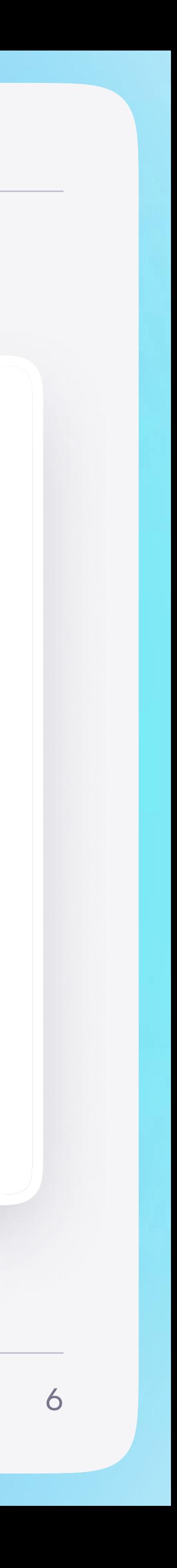

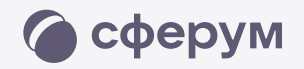

<sup>3</sup> Введите название чата, выберите участников сразу или пригласите их позже по ссылке. Нажмите «Создать чат»

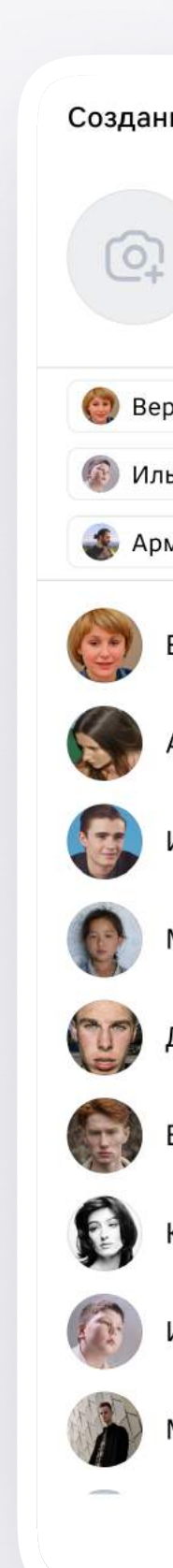

Как учителю создать чат в VK Мессенджере?

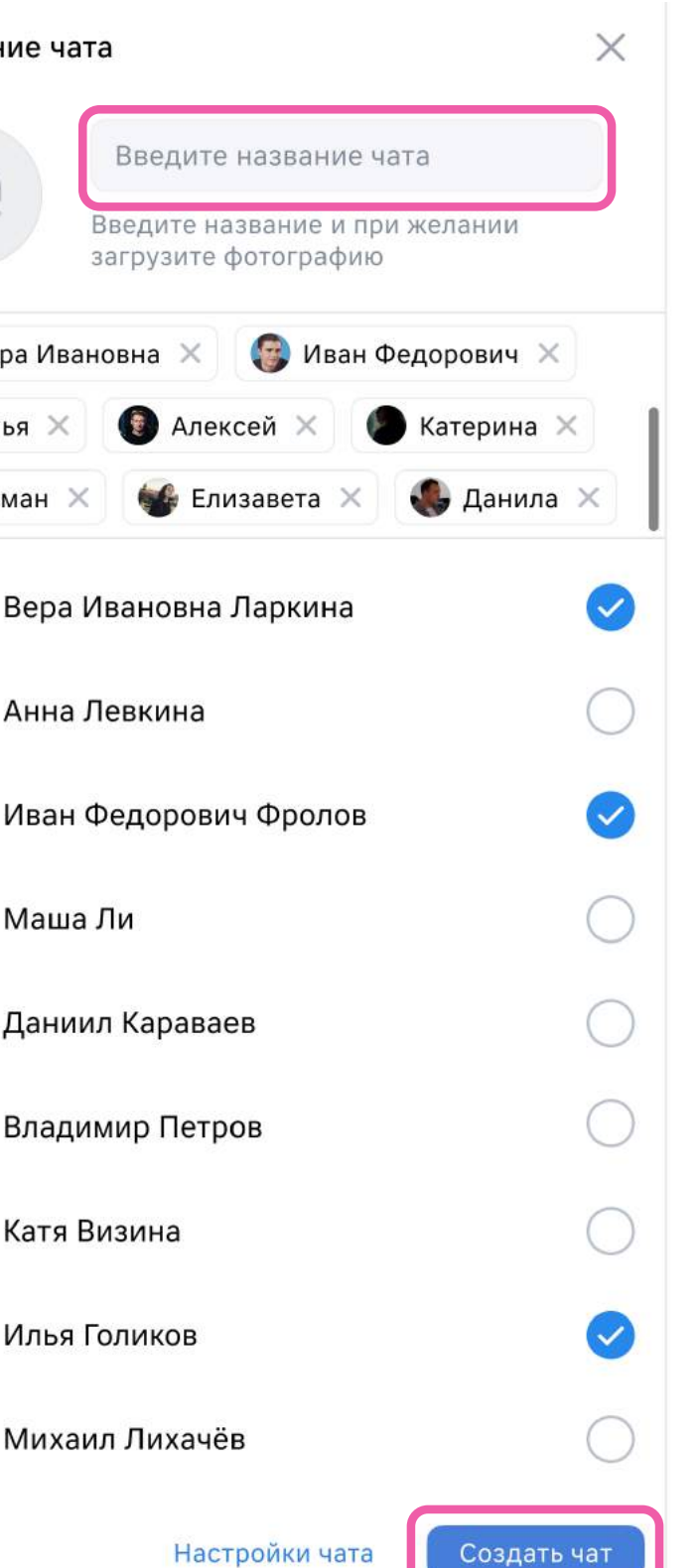

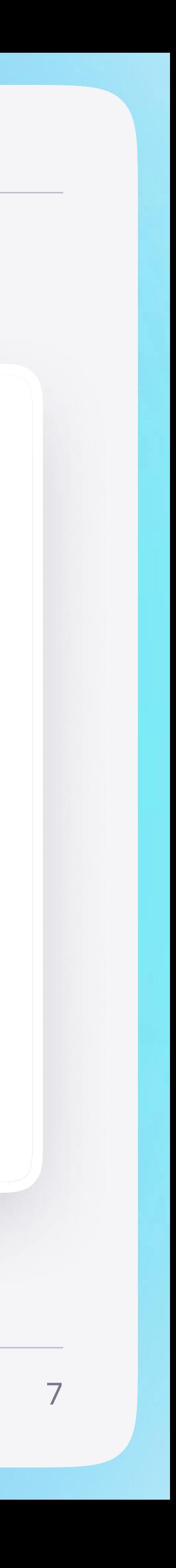

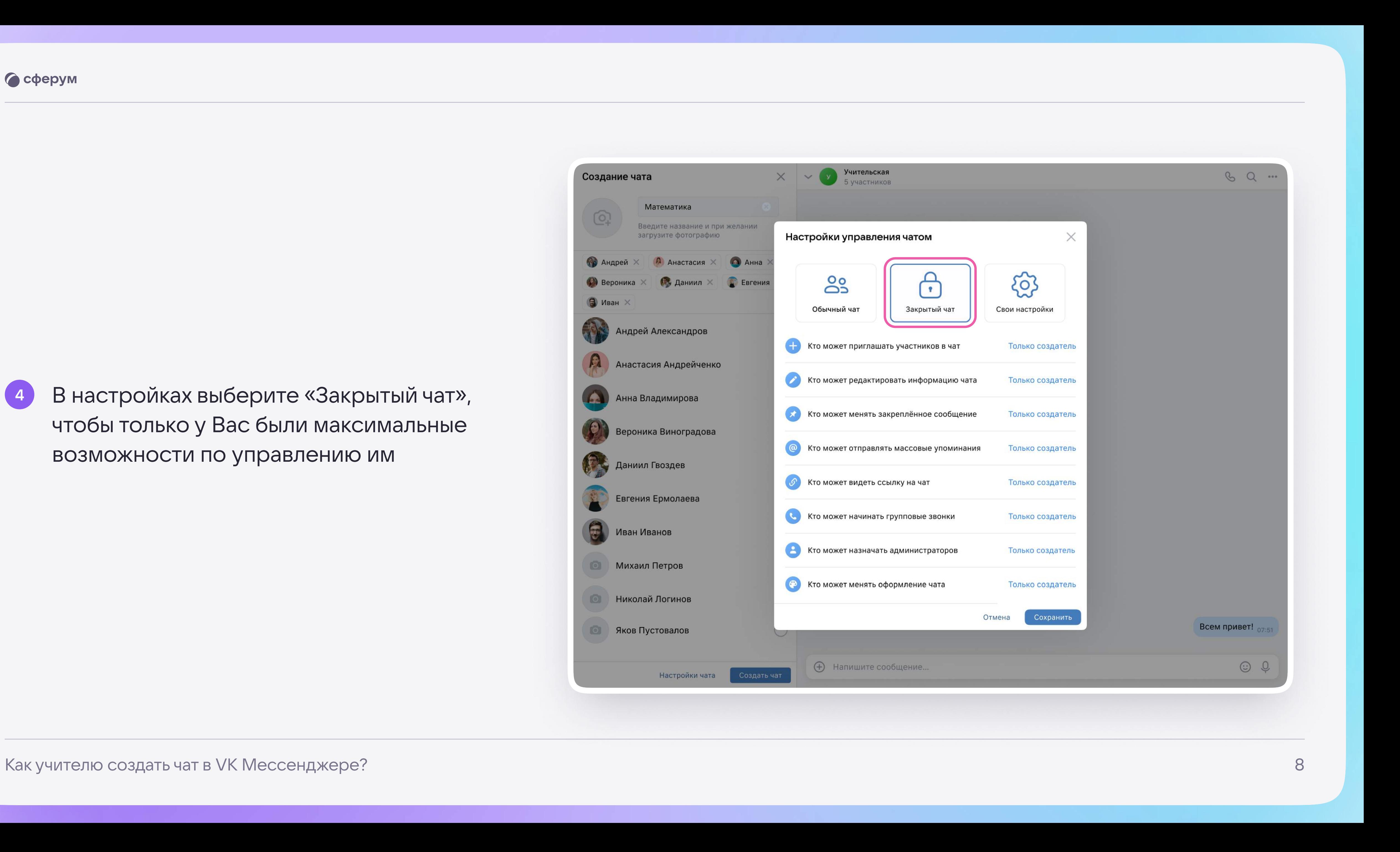

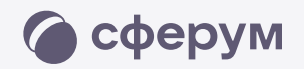

# <sup>4</sup> В настройках выберите «Закрытый чат», чтобы только у Вас были максимальные возможности по управлению им

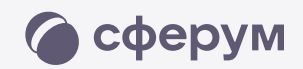

# Как пригласить участников в чат?

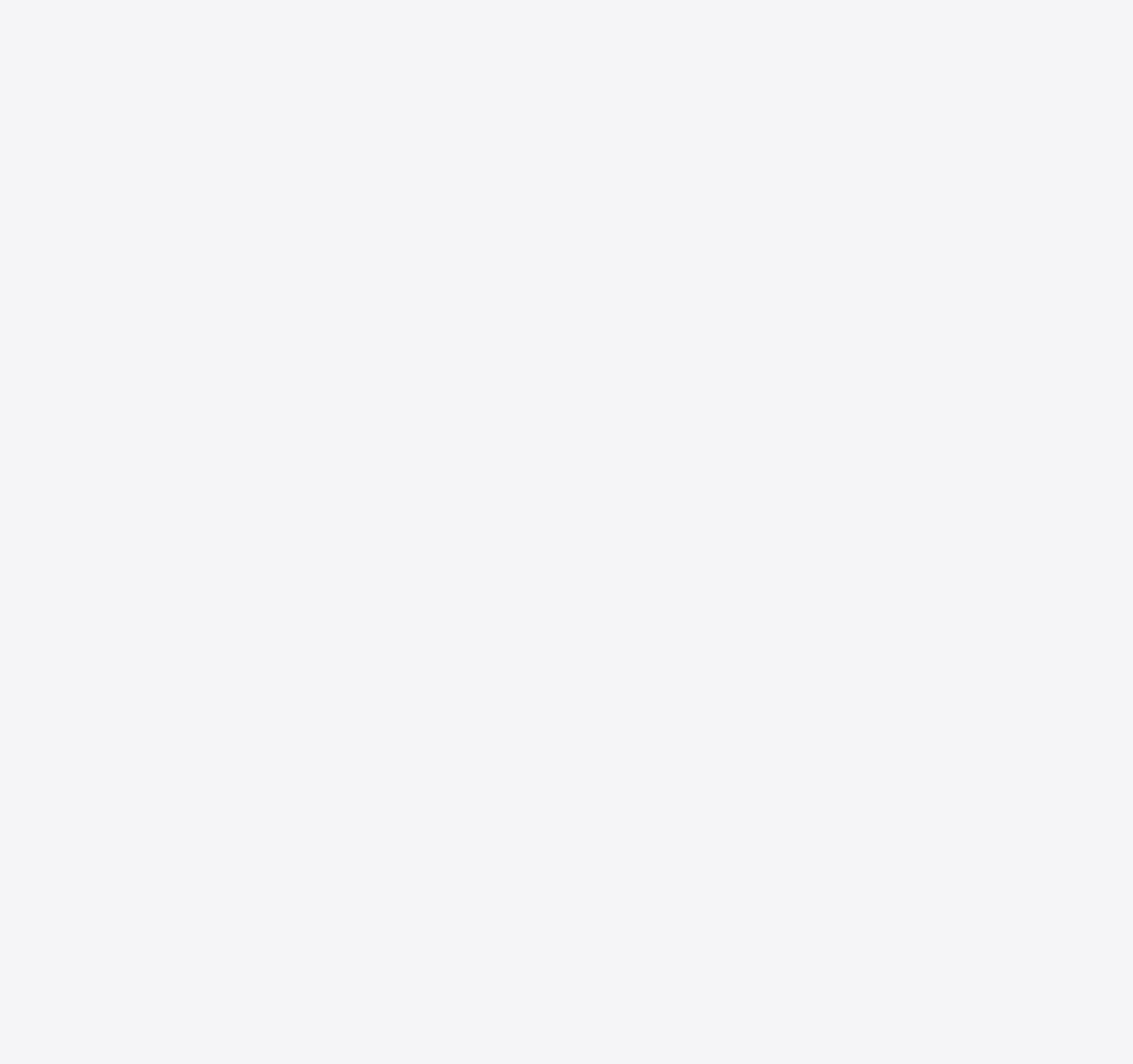

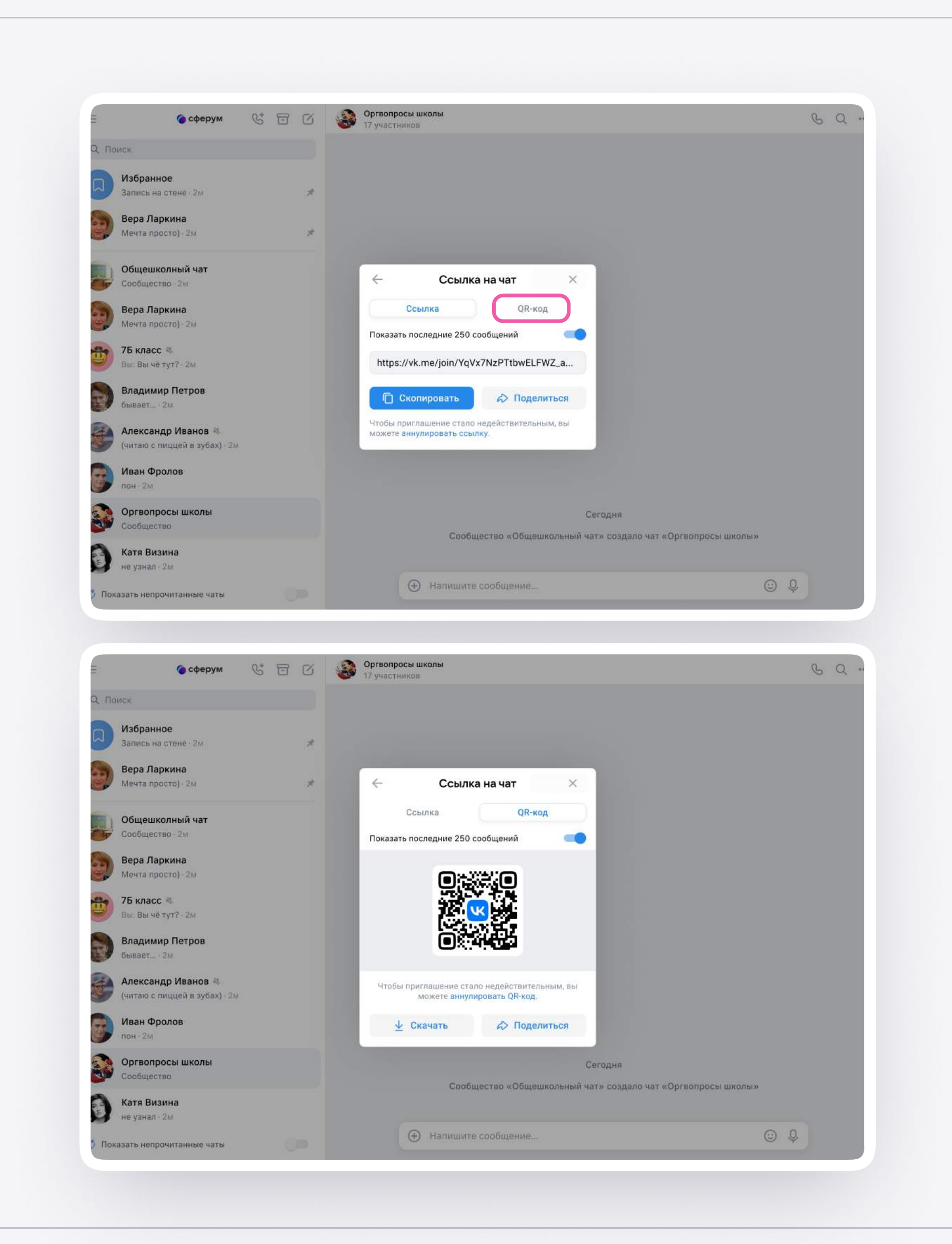

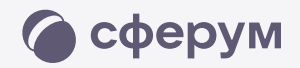

# <sup>1</sup> Зайдите в нужный чат

- <sup>2</sup> Нажмите на «QR-код»
- <sup>3</sup> С помощью QR-кода Вы можете максимально быстро пригласить родителей или учеников класса в чат сгенерируйте код и попросите всех присутствующих перейти по нему

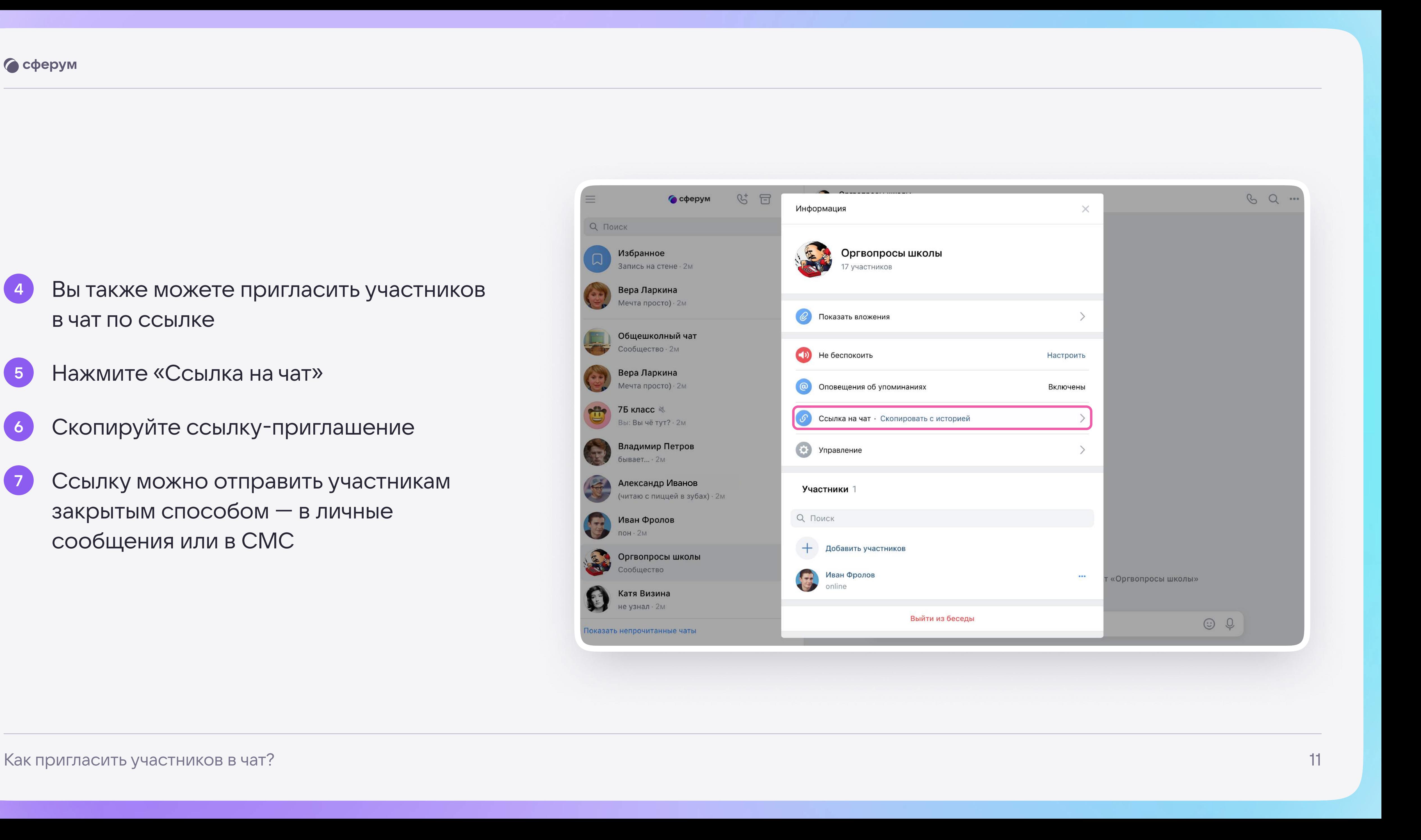

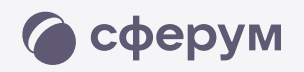

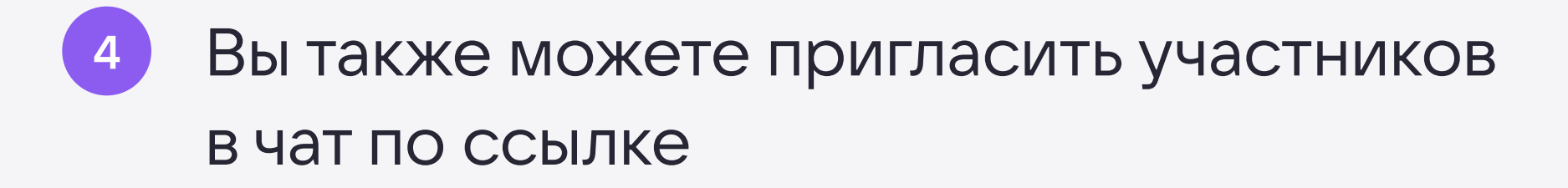

- <sup>5</sup> Нажмите «Ссылка на чат»
- <sup>6</sup> Скопируйте ссылку-приглашение
- Ссылку можно отправить участникам закрытым способом — в личные сообщения или в СМС